# **MyEnglishLab** Student Quick-Start Guide

## **Things you will need:**

- 1. A student **Access Code** (From your lab card or front textbook cover)
- 2. An **E-Mail Address**
- 3. Your **Instructor Course ID**

### **To Register**

- 1. Go to [www.MyEnglishLabHelp.com/Register](http://www.myenglishlabhelp.com/Register)
- 2. Click on **Change Language.**
- 3. Enter **Student Access Code**. Then, click on **Next**.

#### Student ID:

- 4. **Confirm** you are registering for a product.
- 5. Click on **Create** to set up new account.
- 6. Click "**I agree to the license agreement**." Click **Next**.
- 7. Enter your **Personal Information**.
- 8. Enter your **Account Information**.
	- a. **UserName:** (Use your MDC e-mail address as your **UserName**.)
	- b. **Password:** (Use a **Password** between 8-12 characters including one number.)
- 9. Click on **Next**.
- 10. Review your information. Click on **Finish**.
- 11. Click on **Go to Your Product**.

## **To Join Your Teacher's Course:**

- 1. Go to **MyEnglishLabHelp.com/Login**.
- 2. Enter your **UserName** and **Password**.
- 3. Click on **Settings** tab.
- 4. Click on **Join a Course**.
- 5. Enter **Your Course ID**. For this course, it is:
- 6. Click **OK**.

## **To contact tech support:**

- 1. Go to [www.MyEnglishLabHelp.com](http://www.myenglishlabhelp.com/)
- 2. Click on Contact us (top right corner)
- 3. Enter your information and identify the category of your issue
- 4. Use the live chat or write an email explaining your issue

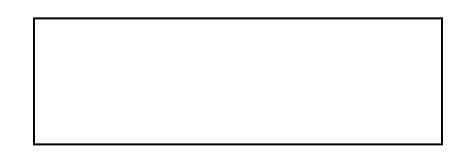